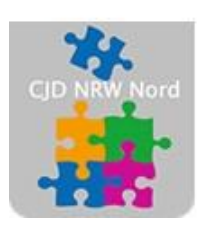

Das CJD - die Chancengeber **CJD Dortmund** 

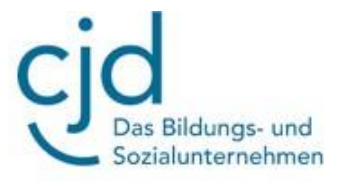

# Übung: Email einrichten und versenden mit MS Outlook

## Digitale Standards für Schülerinnen und Schüler

CJD Christophorusschule Dortmund

Stand 21.10.2022

Version 1.0

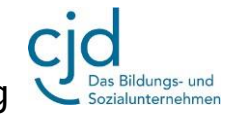

Dokument Übung: Email einrichten mit MS Outlook

### **Email einrichten bei MS Outlook**

#### **Aufgabe: Erstellen Sie einen Account bei Outlook und versenden Sie eine Kündigung mit Anhang per E-Mail über Outlook**

#### **1. Einen Account bei Outlook einrichten**

Aisun hat einen Account bei dem kostenpflichtigen E-Mail-Anbieter "mail.de". Sie möchte den Vertrag kündigen und zum kostenlosen Anbieter "Outlook" wechseln.

Aisun richtet sich bei Outlook eine E-Mail-Adresse ein. Dann schreibt sie an den Betreiber von "mail.de" über Outlook eine E-Mail. Die E-Mail enthält die Kündigung bei "mail.de". Im Anhang der Mail befindet sich Kündigungsschreiben als pdf-Datei.

#### **Aufgabe:**

Richten Sie sich so wie Aisun einen eigenen Account bei Outlook ein. Erstellen Sie das Kündigungsschreiben an "mail.de" und hängen Sie das Dokument "Kündigung mail.de" an die E-Mail an. Das Dokument befindet sich zum Herunterladen auf der Website unter der Aufgabe, die Sie gerade bearbeiten.

Schicken Sie die Mail an Ihre eigene E-Mail-Adresse bei Outlook.

#### Öffnen Sie die Startseite von MS Outlook. Kopieren Sie hierzu den Link

 $\circledcirc$  A https://www.microsoft.com/de-de/microsoft-365/outlook/email-and-calendar-software-microsoft-outlook

[https://www.microsoft.com/de-de/microsoft-365/outlook/email-and-calendar-software-](https://www.microsoft.com/de-de/microsoft-365/outlook/email-and-calendar-software-microsoft-outlook)

[microsoft-outlook](https://www.microsoft.com/de-de/microsoft-365/outlook/email-and-calendar-software-microsoft-outlook) in die Adressleiste Ihres Browsers.

Klicken Sie auf den Button "Kostenloses Konto anlegen".

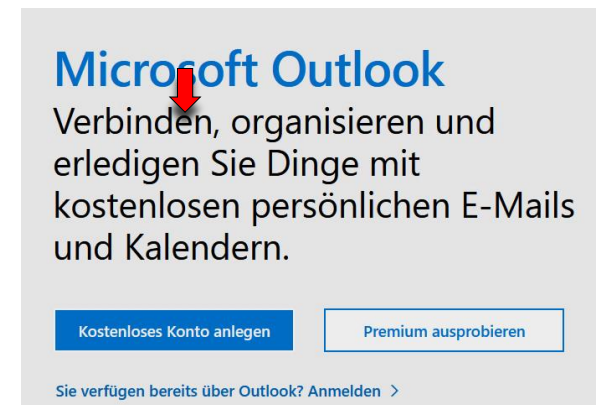

### CJD-Christophorusschule Dortmund, Berufskolleg

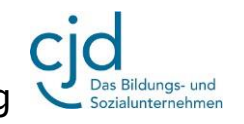

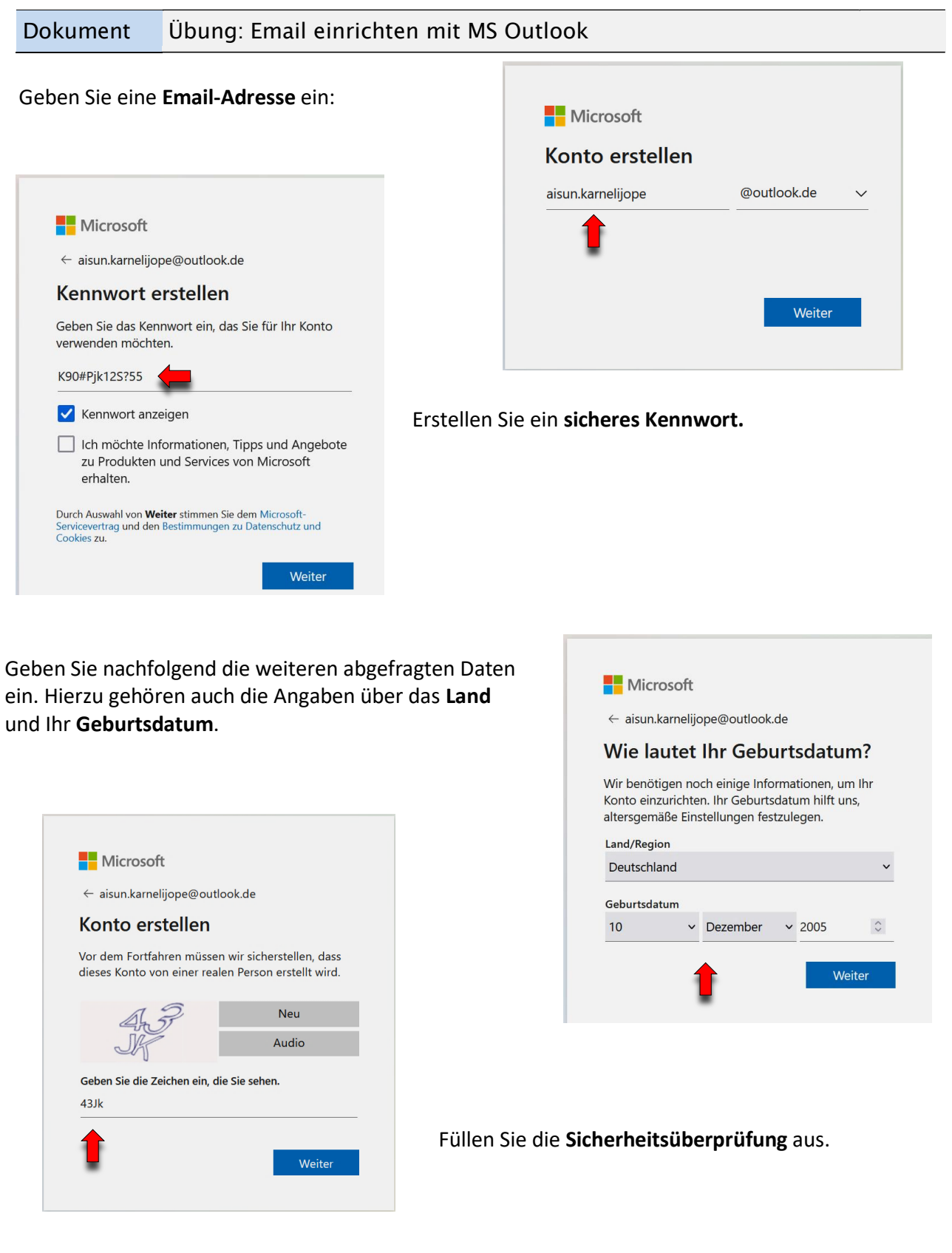

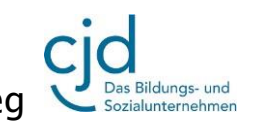

#### Dokument Übung: Email einrichten mit MS Outlook Microsoft aisun.karnelijope@outlook.de Klicken Sie bei der Frage "Angemeldet bleiben"?" auf Angemeldet bleiben? **"Ja".** Bleiben Sie angemeldet, damit Sie sich das nächste Mal nicht erneut anmelden müssen. Diese Meldung nicht mehr anzeigen Nein  $\overline{O}$  E-Mail – Aisun Karnelijope – O $\times$ O A https://out  $\leftarrow$  $\rightarrow$  C  $\hat{\omega}$ D Lesezeichen importieren... © Erste Schritte C "outlook.live.com" als eine Anwendung für mailto-Links hinzufüge Sie sind jetzt bei Outlook angemeldet und können sich über 排 Outlook  $\Omega$ Suchen <https://outlook.live.com/mail/0/> in Ihrem Email-Account einloggen. **Startseite** Ansicht  $\blacktriangleright$  $\Theta$  Neue E-Mail **山** Löschen  $\boxed{m}$ Favoriten Posteingan  $29$ m: Outlook  $Q$  Suchen Startseite Ansicht  $\overline{\mathbf{C}}$  $\Theta$  Neue E-Mail ≡ **2. Einen E-Mail mit Anhang versenden.** 日  $\boxed{ii}$ Favoriten  $\odot$ Relevant Sor  $\overline{QQ}$ □ Posteingang Outlook-Team Klicken Sie in der Benutzeroberfläche von Outlook auf **"Neue**  D) Willkommen bei **Mail"**. Verfassen Sie die unten aufgeführte Mail. **Setzen Sie**   $\triangleright$  Gesendete Ele.. Hallo Aisun, Willko **Ihre eigene Outlook-Adresse in das Adressfeld. Sie schicken**  ₹ Entwürfe **die Mail an sich selbst.**  $:=$ 狂い 手い  $\equiv$   $\sim$   $\Delta^*$  $A^+$ 99  $aA \vee X_2$  $\sqrt{2}$  $\oslash \vee \ominus$ Schreiben Sie in das Textfeld aisun.karneligope@outlook.de  $\times$ An **"Betreff hinzufügen"** folgenden Text: Betreff hinzufügen "Kündigung meines E-Mail-Vertrages"Sehr geehrte Damen und Herren, hiermit kündige ich meinen Vertrag 4090411135 (Ticket: DP02-4373373) vom 01.06.2021 bei Ihnen gemäß der AGB mit sofortiger Wirkung. Ich bitte um eine Kündigungsbestätigung.

*Digitale Standards – Übung: Email bei Outlook einrichten und versenden – Dr. Burkhard Schwier Seite 4 von 6*

Mit freundlichen Grüßen

Aisun Karneligope

Kündigung meines E-Mail-Vertrages

aisun.karneligope@outlook.de ×

 $An$ 

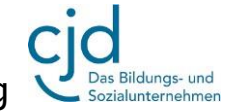

#### Dokument Übung: Email einrichten mit MS Outlook

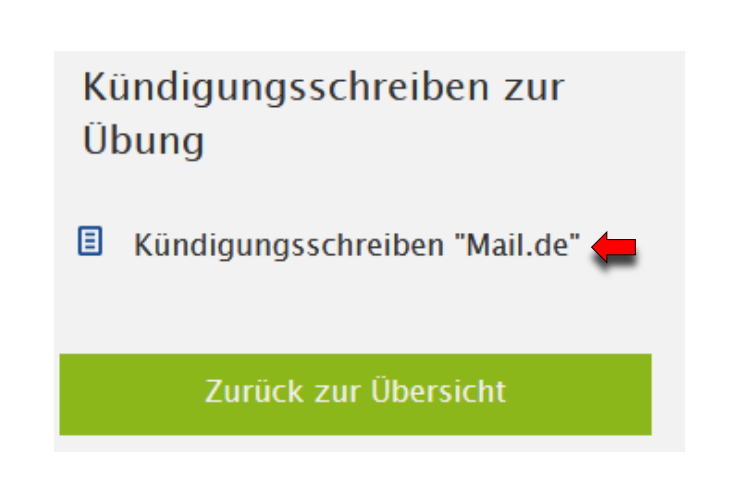

Es öffnet sich ein Fenster. Klicken Sie in dem Fenster auf **"Datei speichern"** und anschließend auf **"OK"** Die Datei wird automatisch im Ordner "Downloads" auf Ihrem PC oder Tablet gespeichert, von wo sie das Dokument anhängen können.

 $12$ 

**Verwerfen** 

B

 $\left[ \right]$ 

T

 $\overline{\mathbb{Z}}$ 

Wechseln Sie das Programm und laden Sie unter [http://dortmund-bk.cjd](http://dortmund-bk.cjd-chancen.de/lernen/digitale-unterstufentage/e-mail-mit-anhang-senden-und-anhang-oeffnen/)[chancen.de/lernen/digitale](http://dortmund-bk.cjd-chancen.de/lernen/digitale-unterstufentage/e-mail-mit-anhang-senden-und-anhang-oeffnen/)[unterstufentage/e-mail-mit-anhang-senden](http://dortmund-bk.cjd-chancen.de/lernen/digitale-unterstufentage/e-mail-mit-anhang-senden-und-anhang-oeffnen/)[und-anhang-oeffnen/](http://dortmund-bk.cjd-chancen.de/lernen/digitale-unterstufentage/e-mail-mit-anhang-senden-und-anhang-oeffnen/) unten rechts im Fenster den Anhang der Mail herunter indem Sie auf den Link klicken.

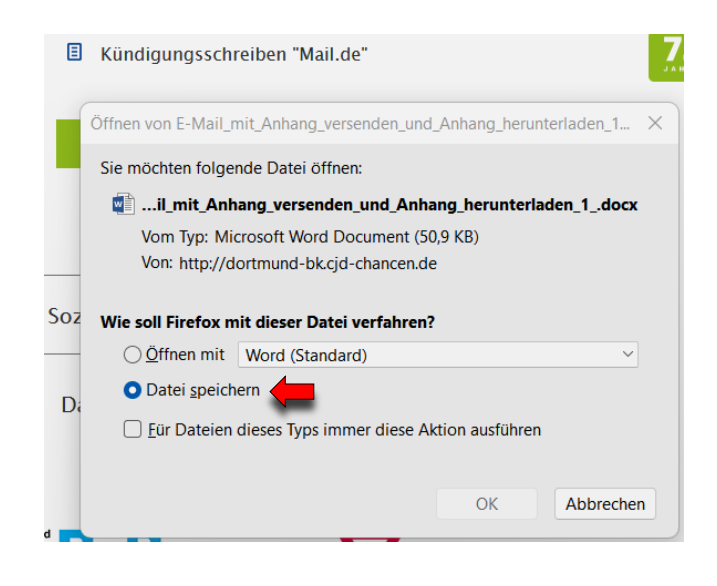

Wechseln Sie wieder zu "Outlook". In der Symbolleiste am unteren Rand finden Sie eine **Heftklammer**.

Klicken Sie auf die Heftklammer. Wählen Sie in dem Auswahlmenü die Option **"Diesen Computer durchsuchen"**

Calibri

**Senden** 

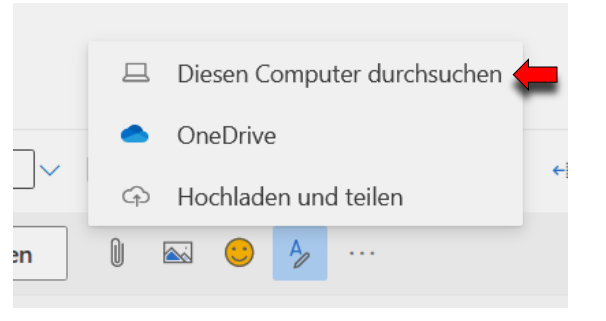

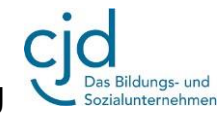

#### Dokument Übung: Email einrichten mit MS Outlook

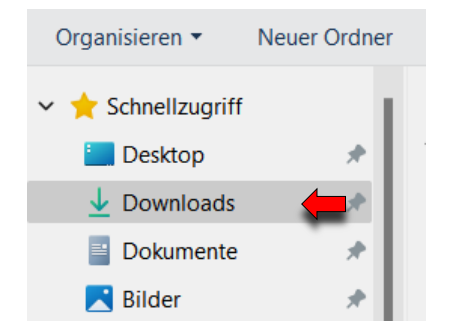

Es öffnet sich der Windows-Explorer. Öffnen Sie den Ordner **"Downloads".**

Gehen Sie mit dem Mauszeiger auf das Dokument **"Kündigungsschreiben Mail.de.pdf".** Durch einen **Doppelklick mit der linken Maustaste** wird die Datei in Ihrer E-Mail angehängt.

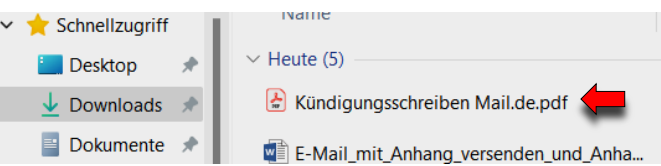

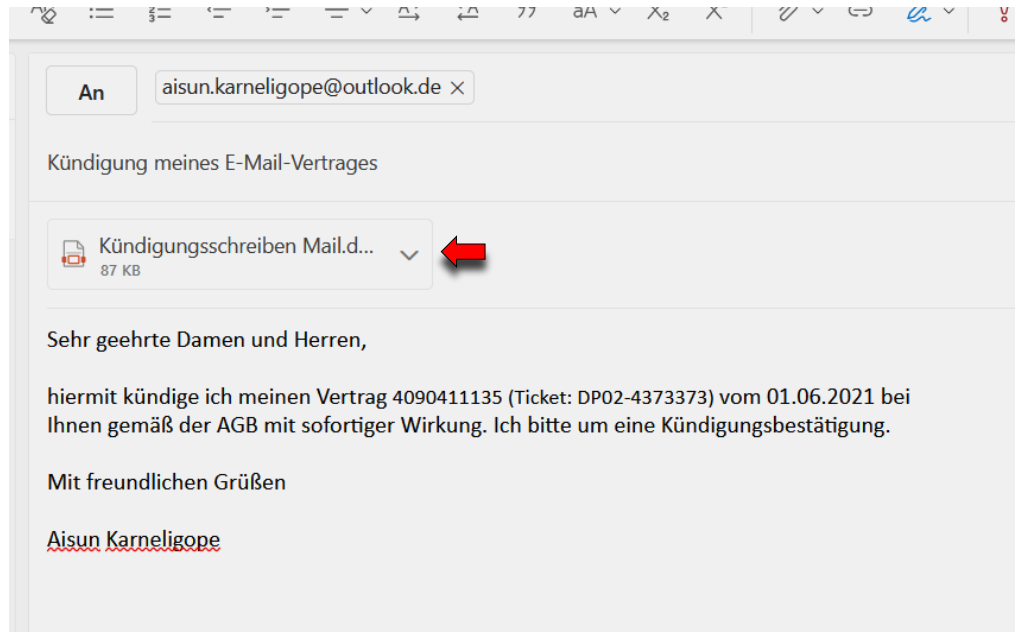

Schicken Sie die Mail mit einem Klick auf **"Senden"** ab. Sie finden die Mail anschließend im Ordner "Posteingang" Ihres eigenen Outlook-Postfaches.

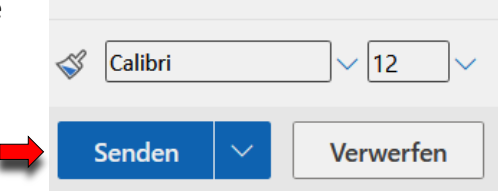